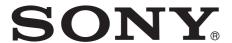

# SRG Viewer

## **Application Guide**

Software version 1.0

Before operating the unit, please read this manual thoroughly and retain it for future reference.

## **Overview**

This instruction manual is for the "SRGViewer" image viewing software of the SRG-120DU series Sony HD Color Video Camera.

Before operating the unit, read the Installation manual of the camera, and connect the camera correctly.

The following operating systems are required:

Windows 7 SP1 (32-bit version, 64-bit version), Windows 8.1 (32-bit version, 64-bit version), Windows 10 (32-bit version, 64-bit version)

## **Installing Software**

- **1** Download the latest version of SRGViewer from the following URL and save it to a temporary folder.
  - https://pro.sony.com/bbsc/ssr/cat-camerasptz/
- **2** Unzip the downloaded ZIP file.

### **Device Selection and Preview**

- 1 Start the camera and connect it to the computer.

  For details of the connection between camera and computer, refer to the Installation manual.
- **2** Run SRGViewer by double-clicking the SRGViewer.exe.
  - The connected devices are displayed in the **Device** menu.
- **3** Select a device to start preview.

#### Tips

- The setting value of preview image is displayed in the status bar (bottom of window).
- If multiple SRG-120DU series cameras are connected to the computer, they are displayed as SRG-120DU Series (1), SRG-120DU Series (2), ....
  - The number in parentheses is automatically assigned by the computer.
- When the camera is not connected or during start-up, if the USB cable is not connected or while the computer is recognizing the device, the message "Camera Disconnected" is displayed. When the device is recognized, the message disappears automatically and the preview screen is displayed.
- If the USB cable does not support USB3.0, the USB connection port does not support USB3.0, or HUB of USB2.0 or an extension cable is used, the message "Connect to USB3.0 port" is displayed.

#### Notes

- The displayed devices are SRG-120DU series devices only.
- If other viewers/software are already running, exit them.
- When starting the software, the message "User Account Control – An unidentified program wants access to your computer" may be displayed. In this case, click Allow.
- If the power of camera is turned off or the USB cable is disconnected during preview, the message "Camera Device Lost" is displayed.
- The images may not be displayed at the set frame rate depending on the performance and processing condition of the computer.
- Jaggies may occur in the images depending on the computer's performance.
- If the computer enters sleep mode while running the SRGViewer, the images may not be displayed when the computer returns to normal mode from sleep mode. In this case, select the camera from the **Device** menu again or restart the SRGViewer.

## **Changing the View Size**

The view window size can be changed into the following sizes in the **View** menu.

**Full Screen (F8):** Displays the images using the entire monitor screen. The menu bar and status bar are not displayed.

**Full Size (F7):** Displays the images using the same width and height as the input image format.

**Half Size (F6):** Displays the images in 1/2 the width and height of the input image format.

**Quarter Size (F5):** Displays the images in 1/4 the width and height of the input image format.

#### Tip

The view size also can be changed to a size other than those selectable in the **View** menu by dragging & dropping the corner of the view window.

The aspect ratio of the input image (16:9) is preserved in the movie area. If the view window does not match the aspect ratio, the margin is displayed with a black border on the right and left or top and bottom.

#### Software Information

If **About** in the **Help** menu is selected, the software version information is displayed.

## **Exiting the Software**

Select Exit in the File menu.

## **Removing the Software**

Remove the SRGViewer from the folder where the software is saved.

#### **NOTICE TO USERS**

© 2015 Sony Corporation. All rights reserved. This manual or the software described herein, in whole or in part, may not be reproduced, translated or reduced to any machine readable form without prior written approval from Sony Corporation.

SONY CORPORATION PROVIDES NO WARRANTY WITH REGARD TO THIS MANUAL. THE SOFTWARE OR OTHER INFORMATION CONTAINED HEREIN AND HEREBY EXPRESSLY DISCLAIMS ANY IMPLIED WARRANTIES OF MERCHANTABILITY OR FITNESS FOR ANY PARTICULAR PURPOSE WITH REGARD TO THIS MANUAL, THE SOFTWARE OR SUCH OTHER INFORMATION. IN NO EVENT SHALL SONY CORPORATION BE LIABLE FOR ANY INCIDENTAL, CONSEQUENTIAL OR SPECIAL DAMAGES, WHETHER BASED ON TORT, CONTRACT, OR OTHERWISE, ARISING OUT OF OR IN CONNECTION WITH THIS MANUAL, THE SOFTWARE OR OTHER INFORMATION CONTAINED HEREIN OR THE USE THEREOF.

Sony Corporation reserves the right to make any modification to this manual or the information contained herein at any time without notice. The software described herein may also be governed by the terms of a separate user license agreement.

 Microsoft and Windows are registered trademarks of Microsoft Corporation in the United States and/or other countries.

All other company and product names are trademarks or registered trademarks of the respective companies or their respective makers.

http://www.sony.net/